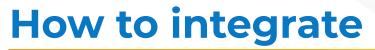

# Mettler Toledo BC60

weighing scale with

vMeasure Parcel Ultima?

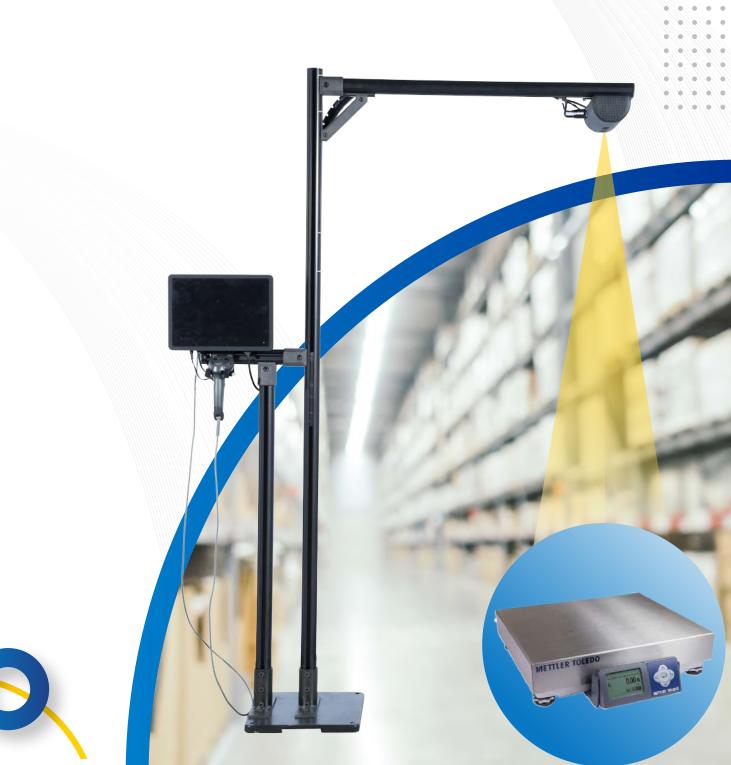

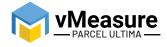

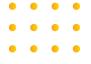

#### **Table Of Contents**

01

Wire Connection

Weighing Scale Selection on the vMeasure Touchscreen

03

Calibration

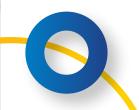

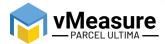

#### Things you need to get started:

All Mettler Toledo scales that you receive from vMeasure Parcel Ultima will be duly configured before shipment. However, if you have purchased the scale on your own, then perform the following configuration to set up the scale.

#### 1 - Mettler Toledo Weighing Scale Settings

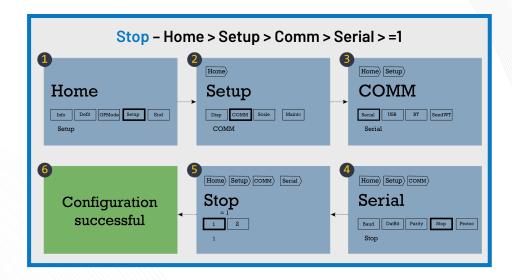

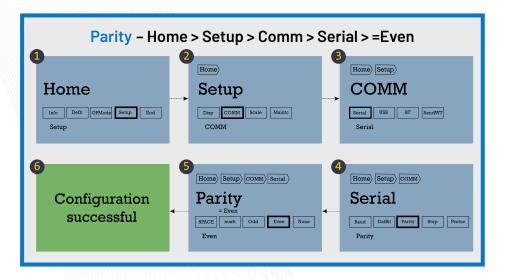

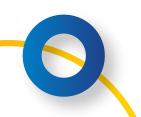

1

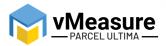

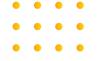

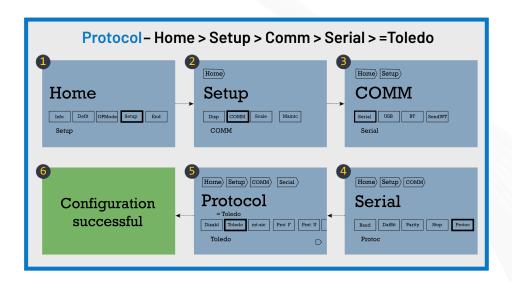

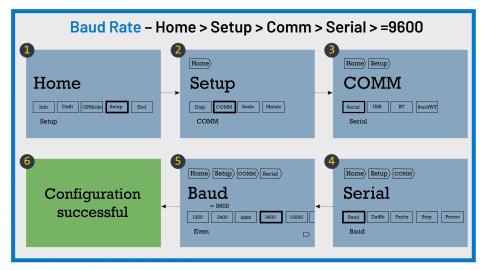

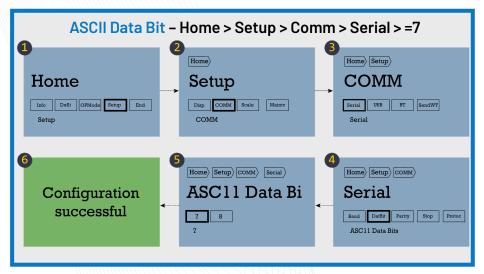

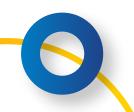

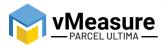

### 2 - Virtual USB Settings

Hold the **Up** arrow to get to the **Home** screen.

Then perform the sequence given below:

- Home > Setup > Display > Comm > USB > = Virtual Serial
- After selection, hold the Center button to get to the End screen
- End > Save
- You will now see a window that displays, "Parameters save and update OK"
- Click Exit

#### How to integrate Mettler Toledo Scale BC60 with vMeasure Parcel Ultima?

#### 1 - Wire Connection

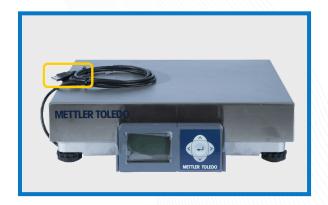

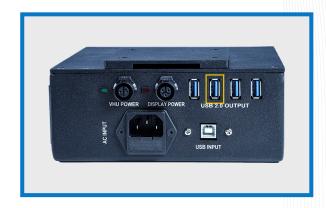

Step 1: Connect the weighing scale to vMeasure Parcel Ultima.

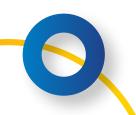

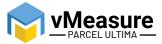

## 2 – Weighing Scale Selection on the vMeasure Parcel Ultima Touchscreen

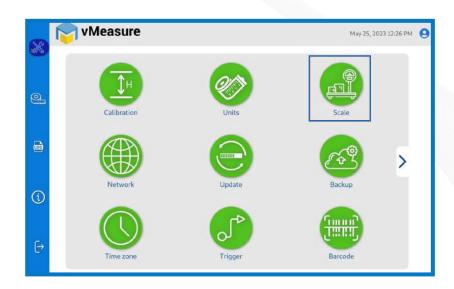

Step 2: After logging in to vMeasure Parcel Ultima, navigate to the Scale menu.

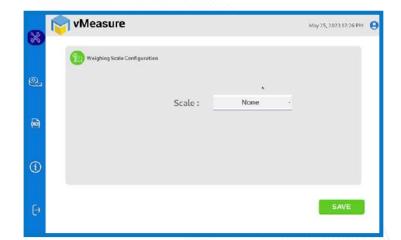

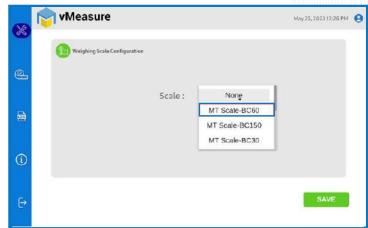

**Step 3.1:** Choose **MT Scale-BC60** from the list of weighing scales.

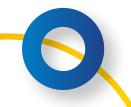

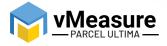

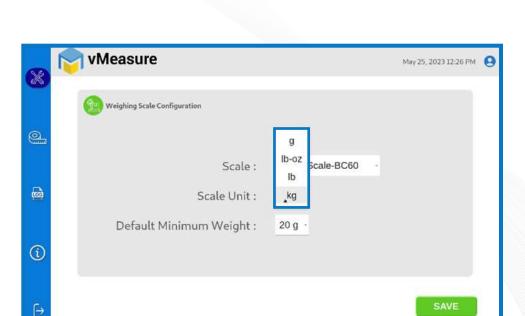

Step 3.2: Scale Unit: Choose the unit that is displayed on the weighing scale.

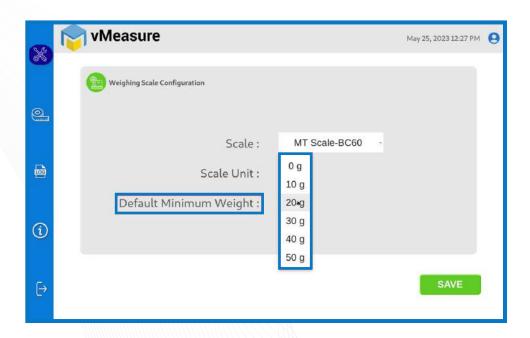

Step 3.3: Default Minimum Weight: Select the minimum weight that needs to be displayed by default when the actual weight of the product is very light.

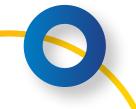

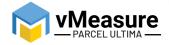

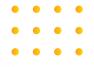

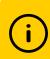

Some warehouse management systems would not consider products weighing closer to zero and this setting ensures that the minimum weight requirement is maintained.

Click **save** to finish the weighing scale integration.

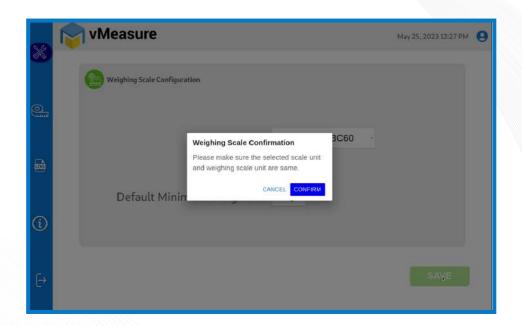

i The unit selected should match with the unit configured on the weighing scale.

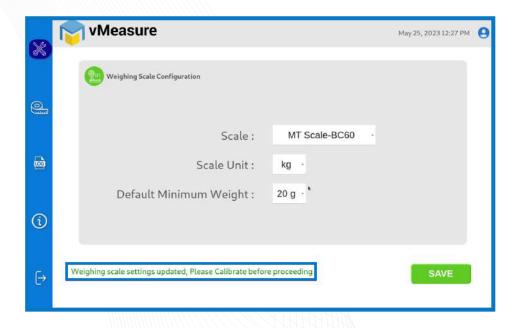

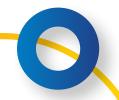

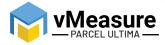

After confirming the uniformity between the unit selected on vMeasure Parcel Ultima and the unit displayed on the weighing scale, press Save to finish the weighing scale integration.

#### 3 - Calibration

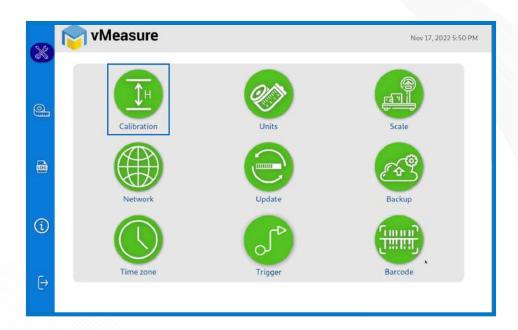

Step 4: Click on the Calibration menu.

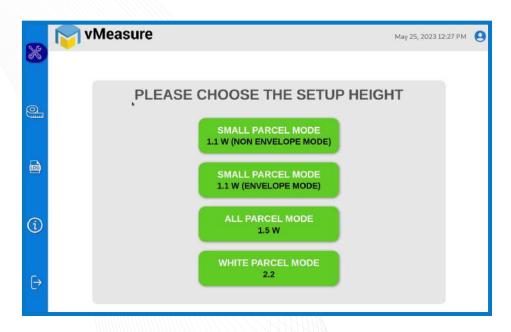

Step 5: Select the appropriate setup height.

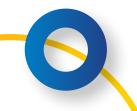

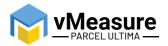

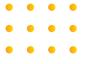

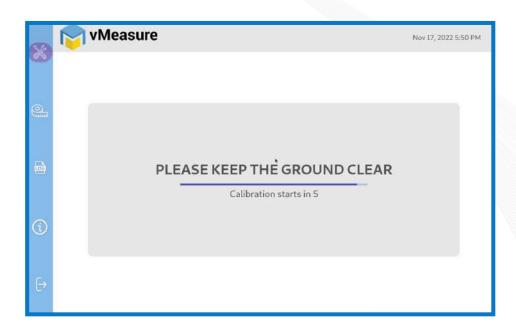

**Step 6:** Wait for 5 seconds for the system to calibrate.

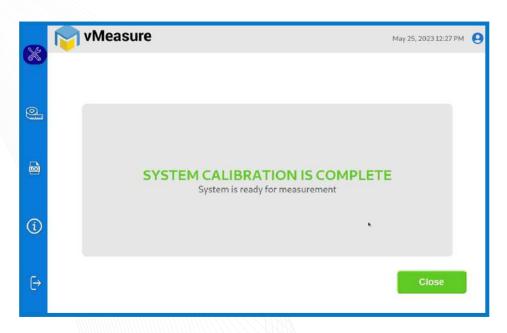

Step 7: Upon successful calibration, your weighing scale will be ready for use.

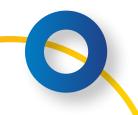

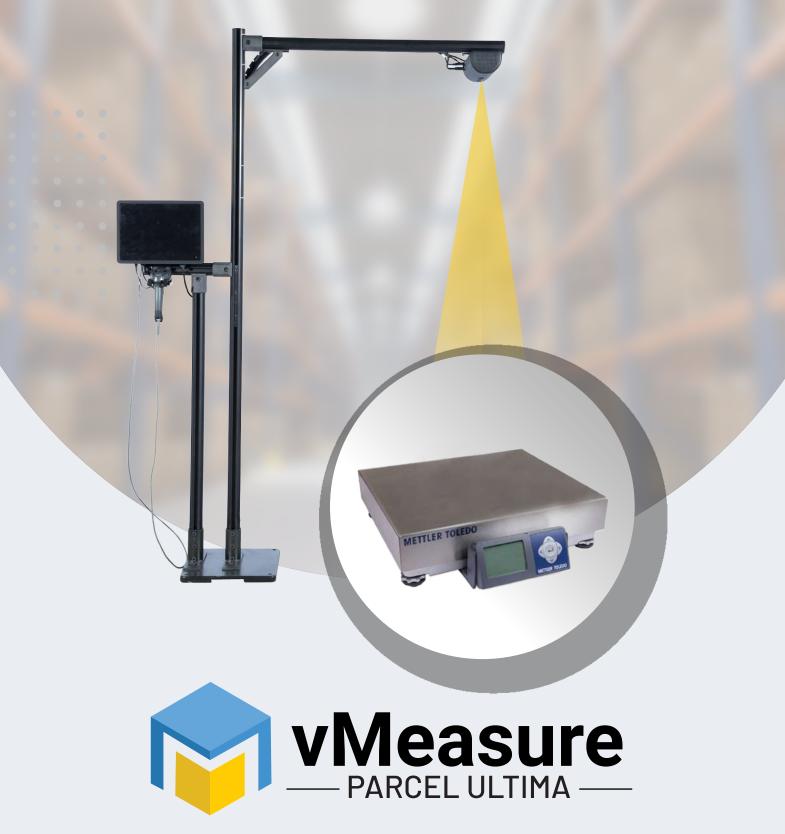

Integration with Mettler Toledo Scale BC60

#### Contact us

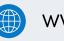

www.vmeasure.ai

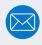

vmeasure@visailabs.com

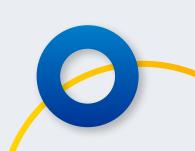